Автор Алексеева Наталья Николаевна Педагог дополнительного образования МАУДОДЮЦ «Ровесник» Урок PowerPoint

# Виды анимации в PowerPoint

- Анимация смены слайдов.
- Анимация объектов.

### Параметры анимации смены слайдов

- 1. Анимационные эффекты перехода от одного слайда к другому.
- 2. Звук перехода
- 3. Скорость перехода.
- 4. Способы смены слайдов.

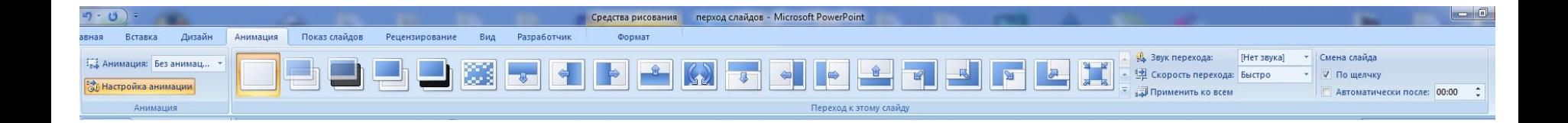

# Анимация перехода слайдов

### • Анимация →

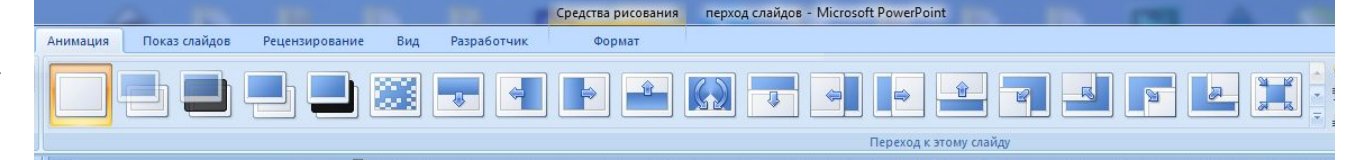

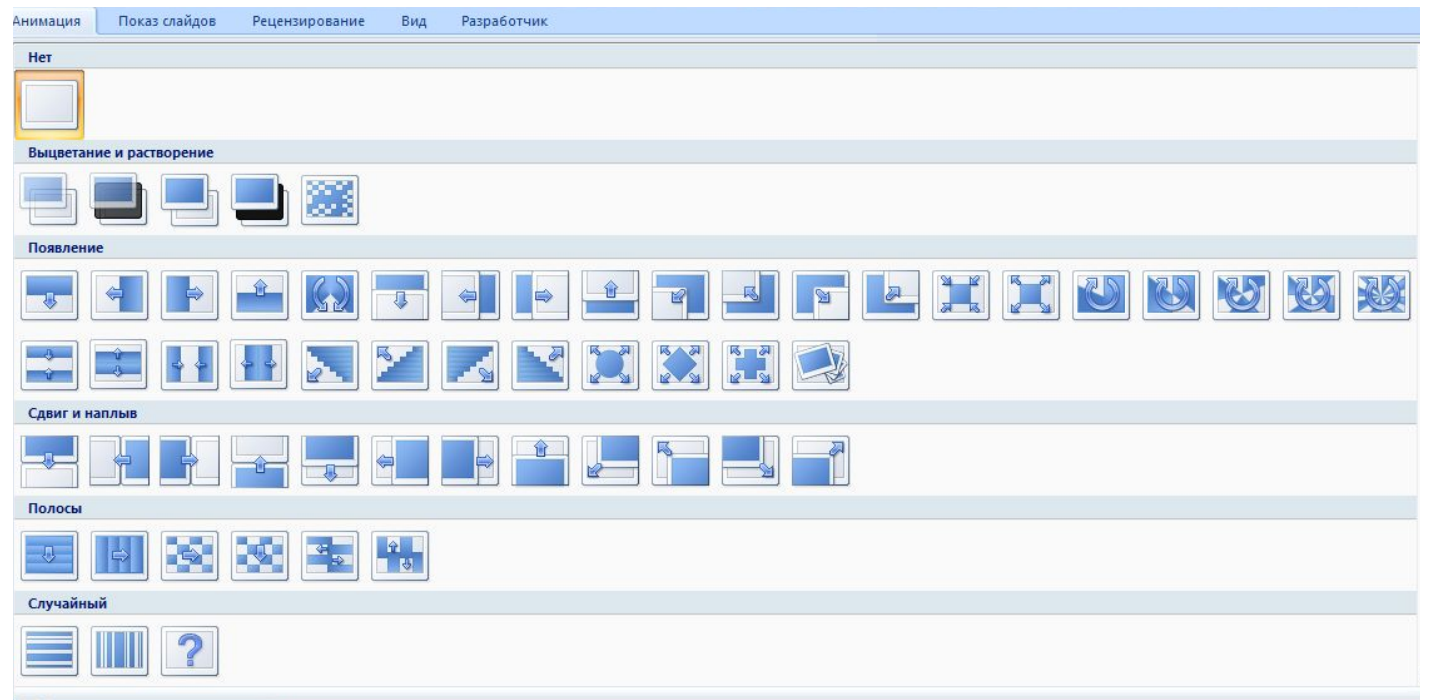

### Звук перехода

**В** Звук перехода:

[Нет звука]

### **Не злоупотребляйте звуковым сопровождением смены слайдов!!!**

[Нет звука] [Прекратить звук] Аплодисменты Барабан Бластер Ветер Взрыв Граната Задвигание Засасывание Камера Kacca Колокольчики Молоток. Монета Напряжение Пишущая машинка Стрела Хлыст Шум Щелчок Другой звук...  $\overline{\phantom{a}}$ Непрерывно

# Скорость перехода слайдов

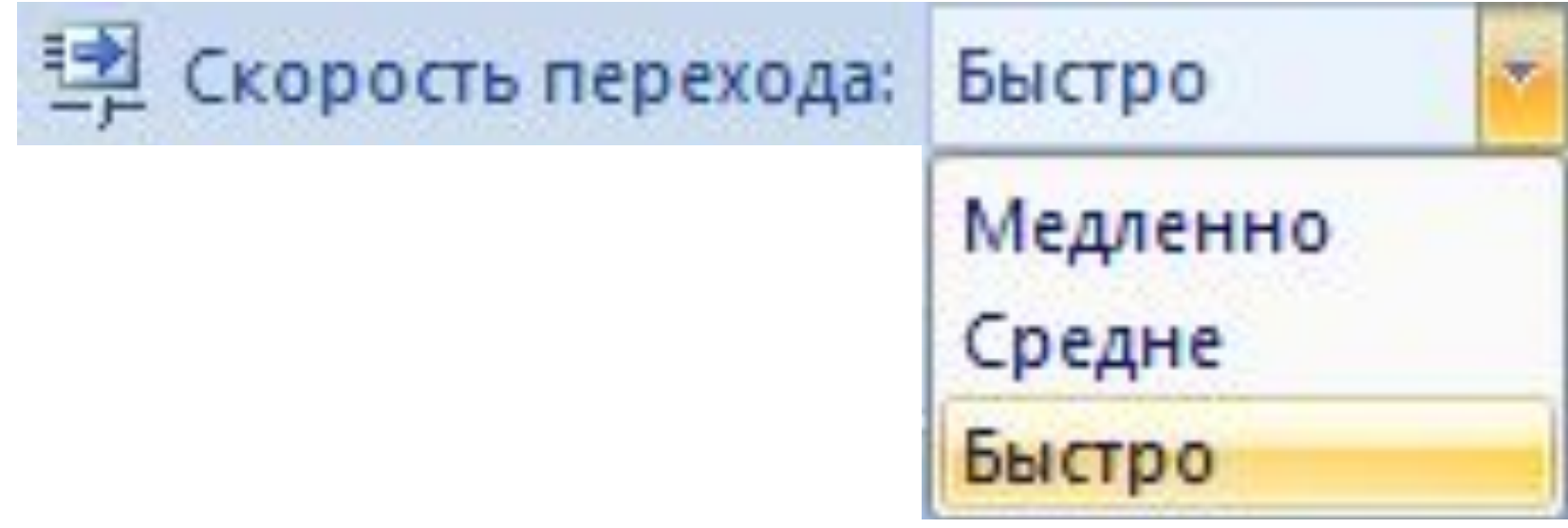

### Применить ко всем

- Анимацию перехода можно применить
- ❑ ко всем слайдам →
- ❑ к отдельным слайдам.
	- ❑ Для этого необходимо выделить нужные слайды в области слайдов, удерживая клавишу Ctrl или Shift.

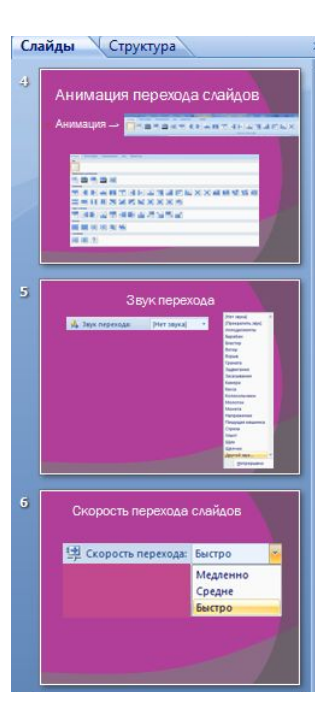

Не рекомендуется применять разные эффекты перехода в рамках одной презентации!!!

# Смена слайда

- ❑ По щелчку
- ❑ Автоматически

Смена слайда √ Пощелчку 00:00 Автоматически после:

### Настройка автоматической смены слайдов

PowerPoint позволяет установить время показа каждого слайда таким образом, чтобы оно идеально совпало со временем вашего доклада.

- 1. Меню Показ слайдов → Настройка времени.
- 2. На экране появится первый слайд презентации, при этом в верхнем левом углу экрана появится панель инструментов *Репетиция* со счетчиком времени.
- $0:00:08$  $0:00:0$ 3. Прочитав текст, относящийся к первом, <del>сла</del> *Далее*. И продолжите читать доклад.

Репетиция

- 4. Остановить счетчик на время можно нажав на кнопку Пауза.
- 5. Для возвращения к нормальному режиму просто закройте панель инструментов Репетиция.
- 6. При закрытии будет задан вопрос, хотите ли вы , чтобы программа запомнила полученное значение времени показа. Если вы хотите ещё раз повторить доклад, нажмите кнопку нет.